## **Tutorial APP GEOVALIDADOR CPIA**

## **Para Agrimensores**

## **Como hacer el pre-registro en el CPIA**

Paso 1: Presentarse el titular en el CPIA con DNI y el celular que se usará para validar la identidad y la geolocalización de la OT

Paso 2: el CPIA le pedirá Nombre, DNI y el email con que se valida ante NUBECPIA para hacerle el pre-registro en la app

Paso 3: el CPIA le enviará a su whatsapp un archivo APK, el cual es la app para que pueda instalarla en su celular. Ud deberá hacer click e instalarlo

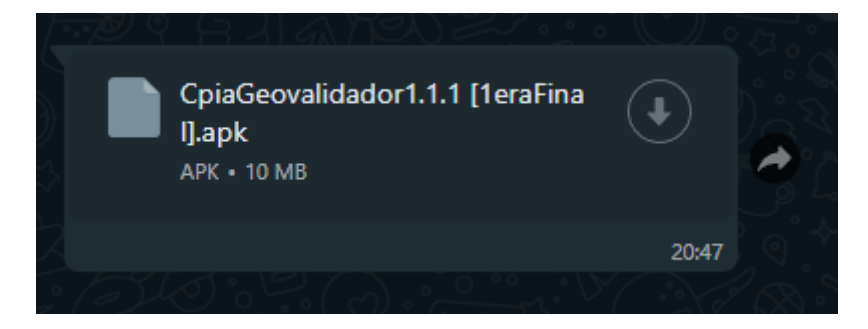

### Paso 4: Instalación

### Pantallas

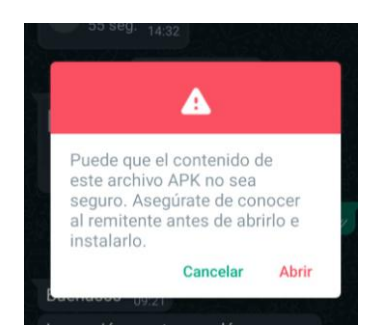

### Seleccionar ABRIR

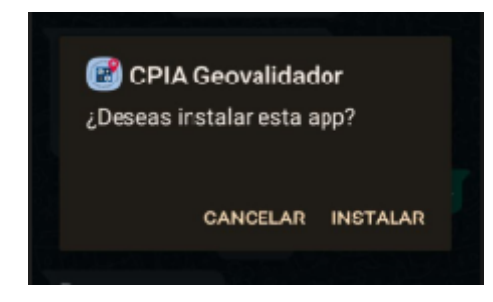

Seleccionar INSTALAR

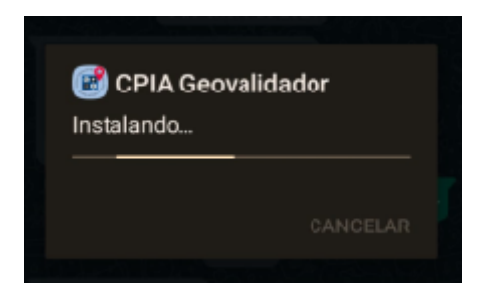

Pantalla de instalación. Esperar a que termine de instalar la APP en su celular

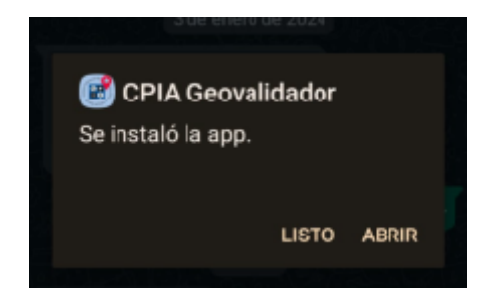

Seleccionar ABRIR

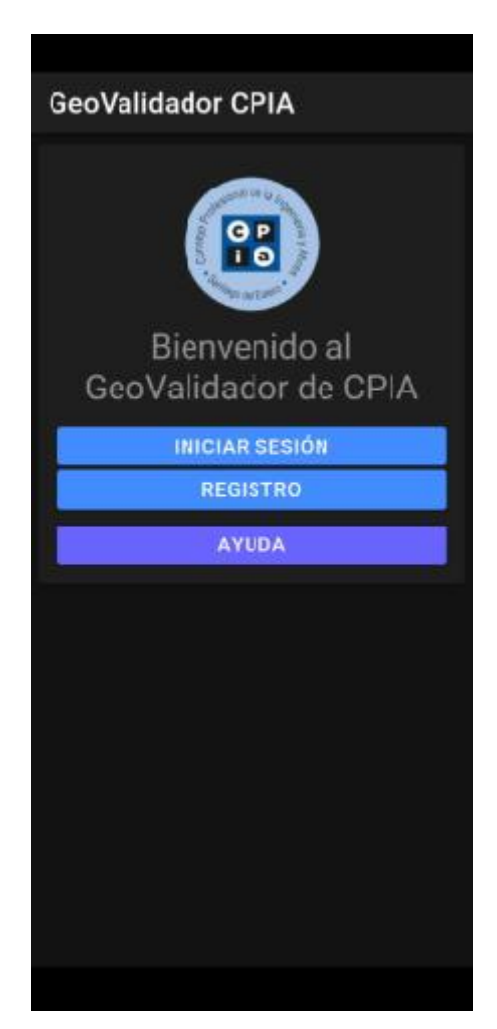

Seleccionar botón REGISTRO (esto se hace por única vez)

El resto de las veces directamente va al botón INICIAR SESION

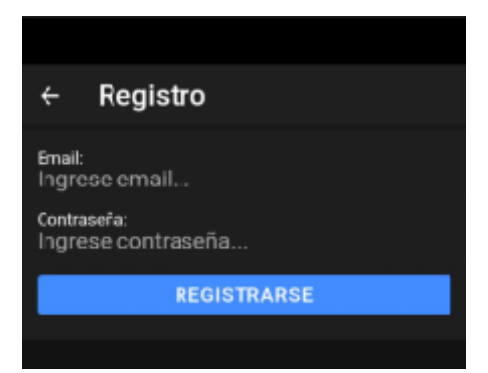

Debe ingresar EL MISMO EMAIL y CONTRASEÑA que usa en NUBECPIA

Y hacer click en el botón REGISTRARSE

Le va a pedir que ponga su huella dactilar para registrarla

Y que Habilite los PERMISOS de UBICACIÓN (debe habilitarlos)

*LISTO con este proceso ya queda Registrado* 

# **Tutorial Cómo Seleccionar las OT que tengo en nubecpia y cómo las valido con mi identidad y geolocalización**

**Para este proceso, debe tener conexión a Internet**

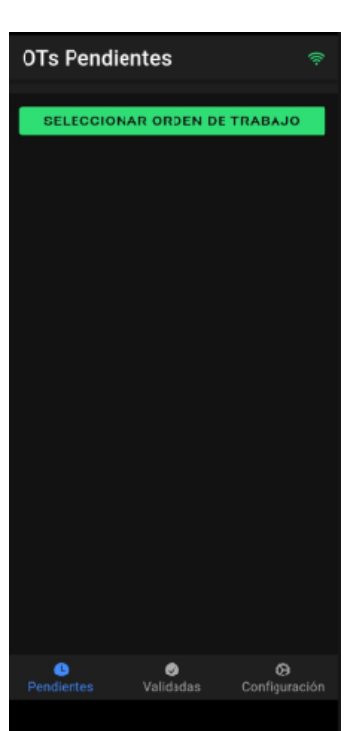

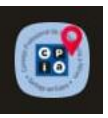

**Al ingresar en la APP desde el Icono le aparecerá la pantalla de selección de OT**

Click en botón SELECCIONAR ORDEN DE TRABAJO

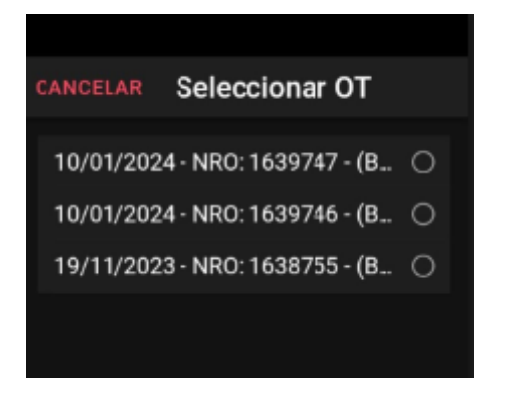

Click en el numero de OT

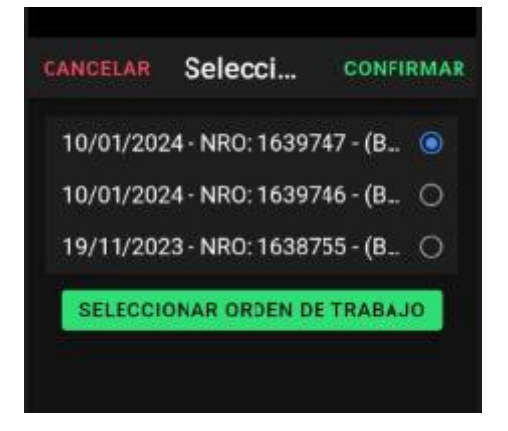

click en botón verde SELECCIONAR ORDEN DE TRABAJO

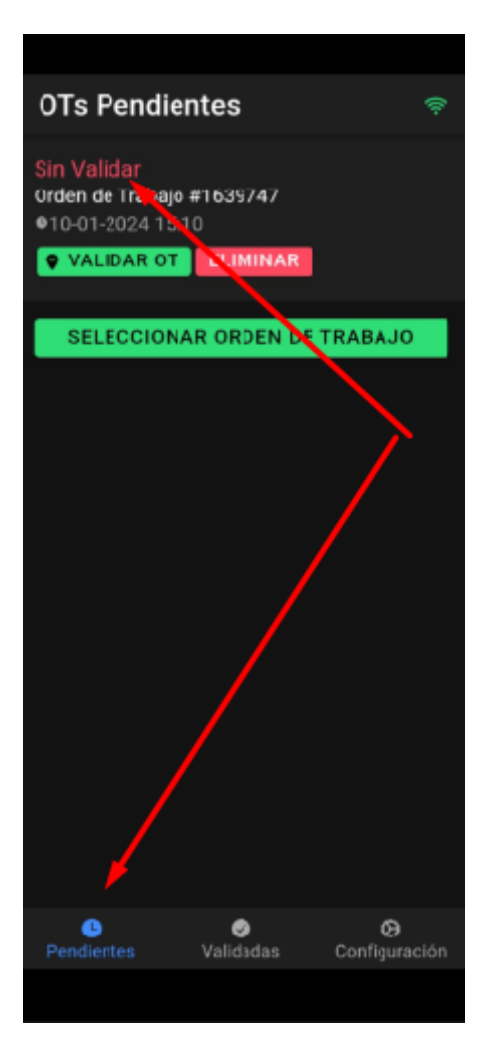

la OT seleccionada previamente aparecerá en el Area de **PENDIENTES**

y el mensaje SIN VALIDAR en color ROJO

en esta Area aparecerán Todas las OT que haya seleccionado y traído desde NUBECPIA

### **una vez que las tengo (una o muchas OT) en el celular, puedo ir al botón verde VALIDAR OT cuando esté físicamente en el Lugar donde tengo que hacer el trabajo**

Lo que valido es mi identidad, y que estoy presente en el lugar, y también valido la Geolocalizacion (es decir que el celular TOMA la geolocalización en ese preciso momento en que se hace click en VALIDAR OT)

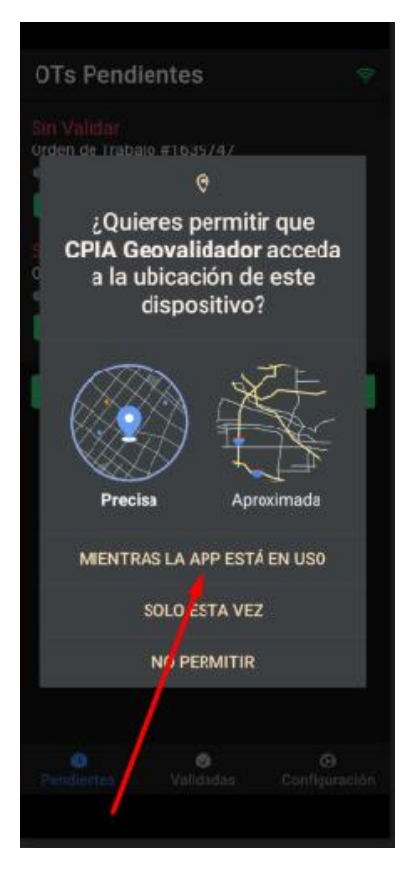

Si aparece este mensaje, seleccionar **MIENTRAS LA APP ESTÁ EN USO** (solo le pedirá una vez)

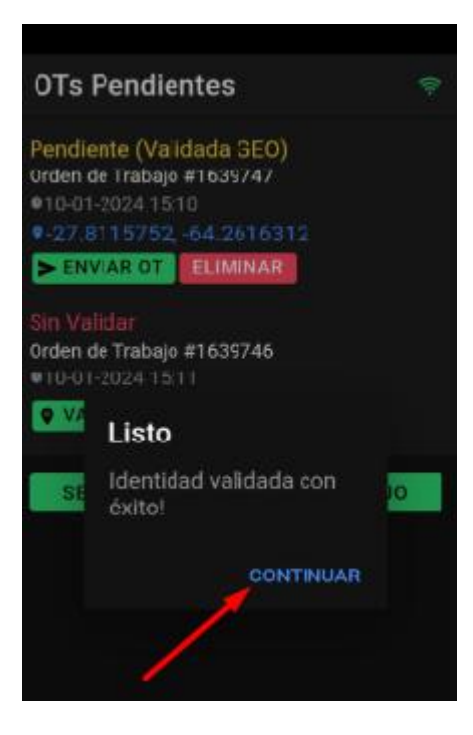

En este momento le pedirá ingresar nuevamente su HUELLA DACTILAR y si valida correctamente su huella, le aparecerá el cartel

### *LISTO , Identidad validada con éxito*

Luego debe hacer click en el Botón CONTINUAR

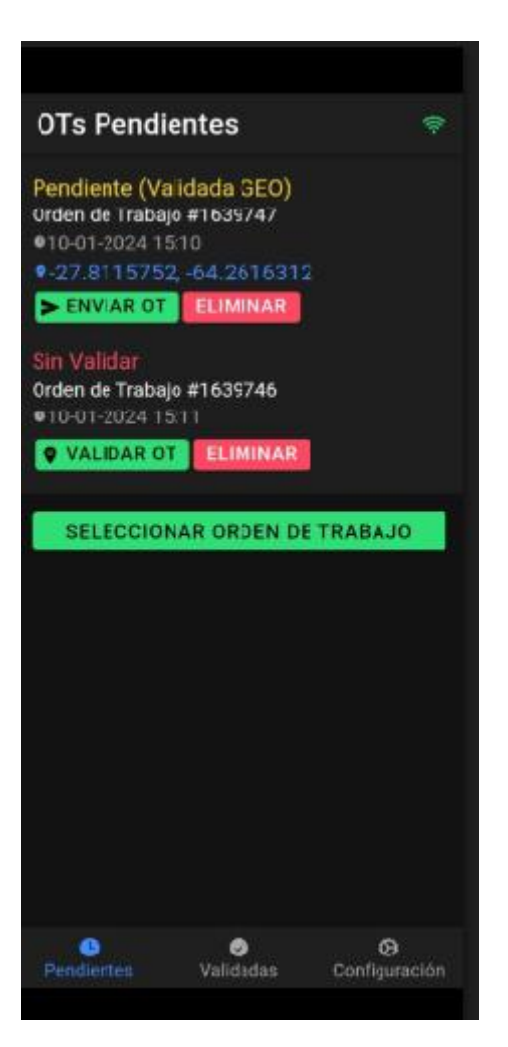

Y le aparecerá en AMARILLO la OT validada y geolocalizada, con el mensaje

**Pendiente (validada GEO)**

**El numero de OT** 

**La fecha y hora de la validación**

### **Y el LUGAR geolocalizado donde se realizó el trabajo (en azul)**

Ahora falta el ultimo paso que es ENVIAR OT a nubecpia

Para eso hacemos click en el botón verde **ENVIAR OT** (debe tener internet en este paso)

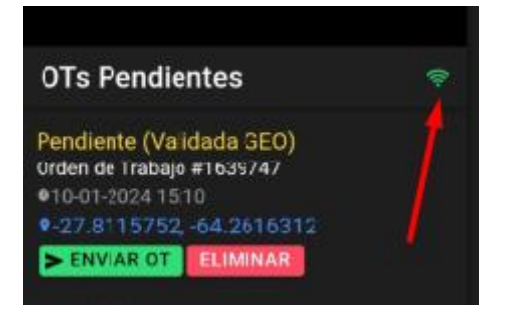

para saber si tiene internet en el lugar en donde esté, le indicaremos con este icono indicado con la flecha

si está en VERDE significa que tiene internet y puede enviar OT

si está en Rojo, significa que No tiene internet y no puede enviar todavía la OT a nubecpia

en este ultimo caso, cuando llegue a su casa u oficina o bar con wifi, se le activará en VERDE el icono y podrá enviarla en cualquier momento.

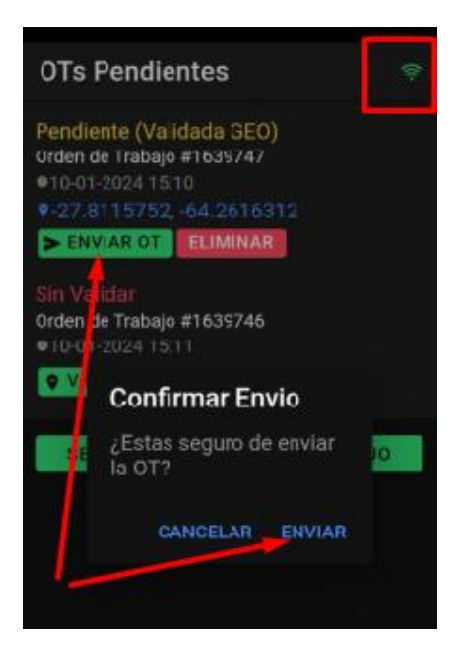

### Aquí click en ENVIAR

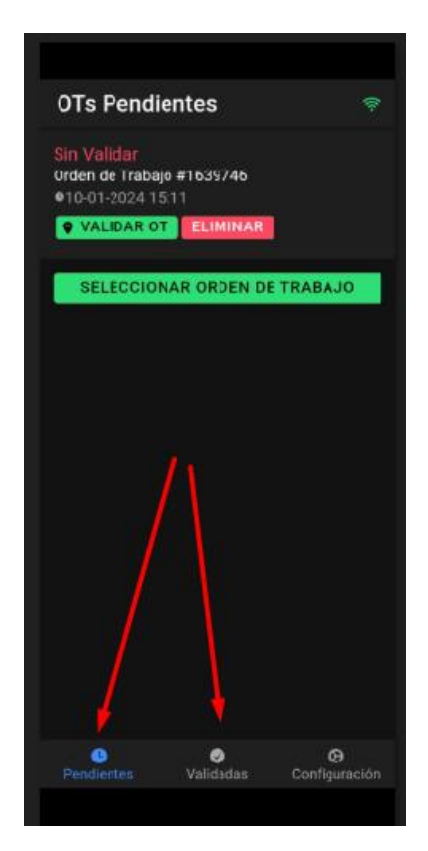

la OT desaparecerá de **Pendientes** y aparecerá en **Validadas**

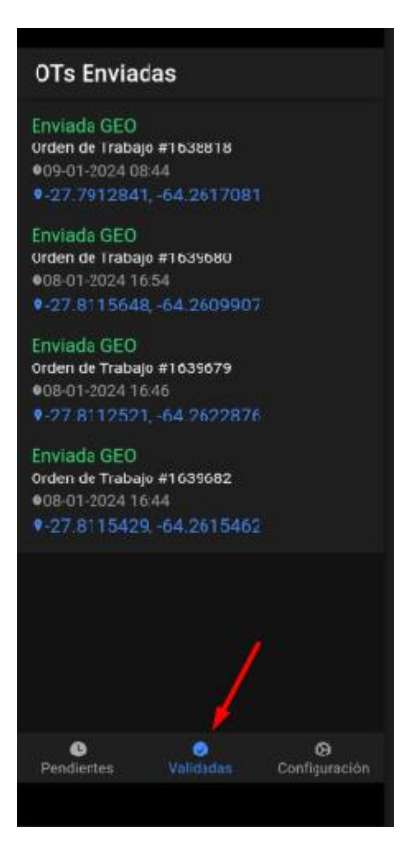

haciendo click abajo, en **Validadas**, verá allí todas las OT que ya finalizaron el proceso, con el mensaje Enviada GEO en color VERDE

significa que estas OT fueron enviadas exitosamente al sistema nubecpia

### **y aquí finaliza el proceso**

Extras:

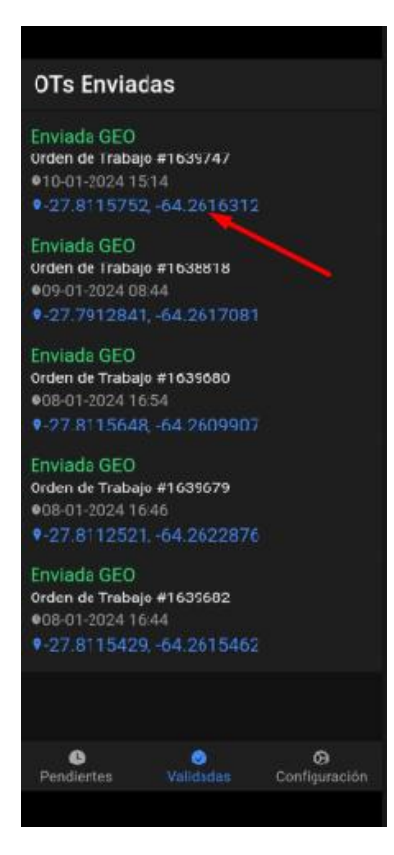

Si desea controlar la geolocalización de sus OT, puede hacer click en la geo de color Azul y le mostrará en el mapa esa localización

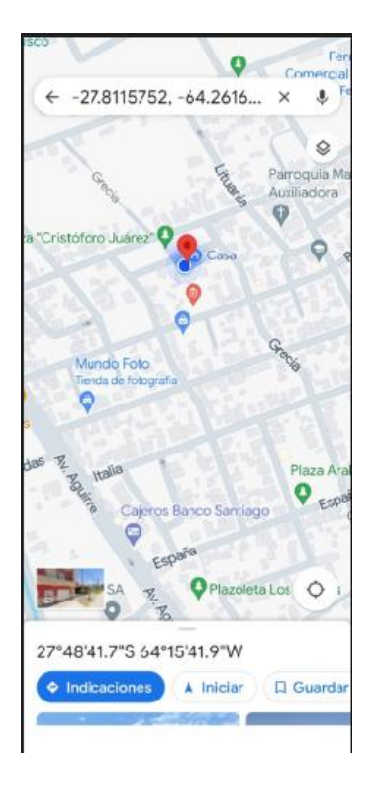

Con el clásico ícono rojo de localización

Haciendo click en **Configuracion**, accede a sus datos y a la opción de CERRAR SESION si asi lo desea